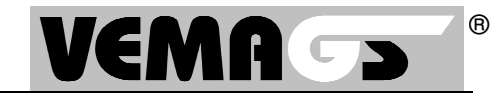

Bei jedem Release-Wechsel ist es ratsam, folgende Schritte durchzuführen. Diese Schritte sind notwendig, wenn Sie nach dem Login (Eingabe von Anwenderkennung, Benutzerkennung und Passwort) eine Fehlermeldung erhalten.

1. Cookies und Verlaufdateien löschen:

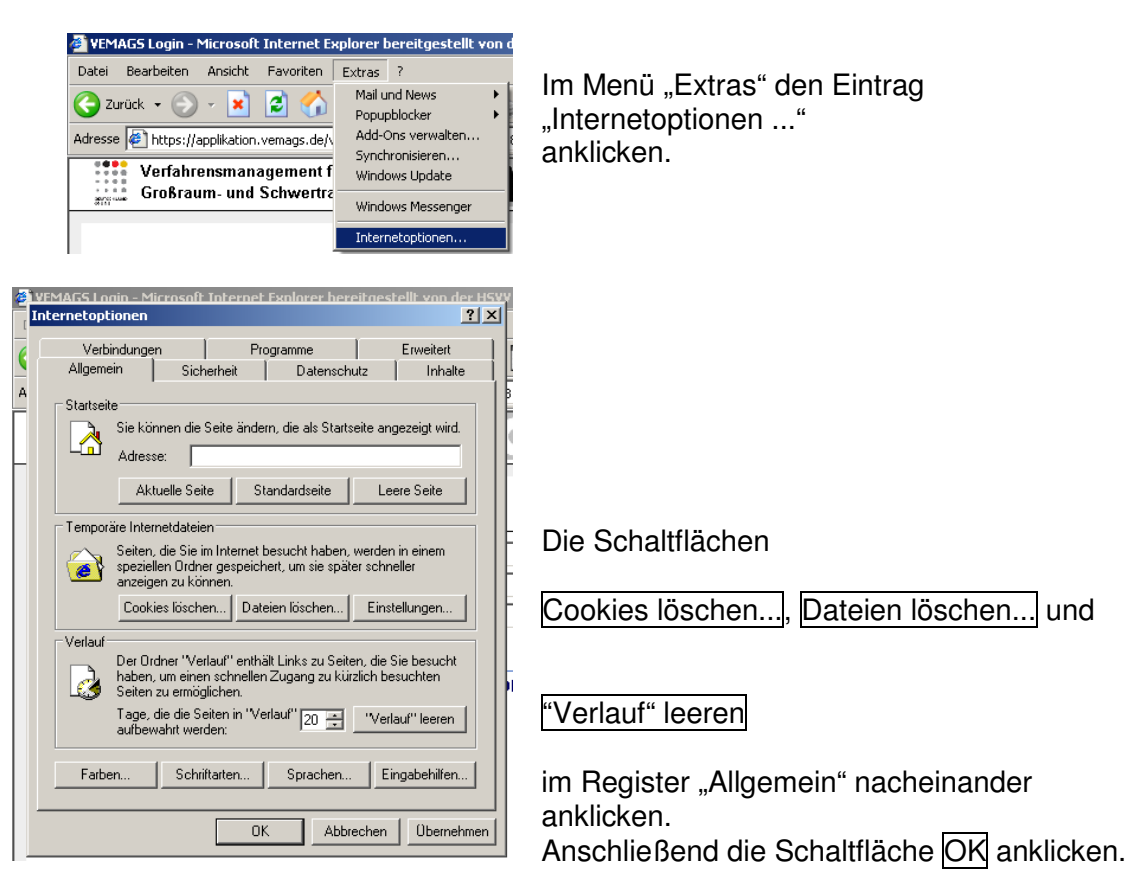

## 2. Favoriten prüfen:

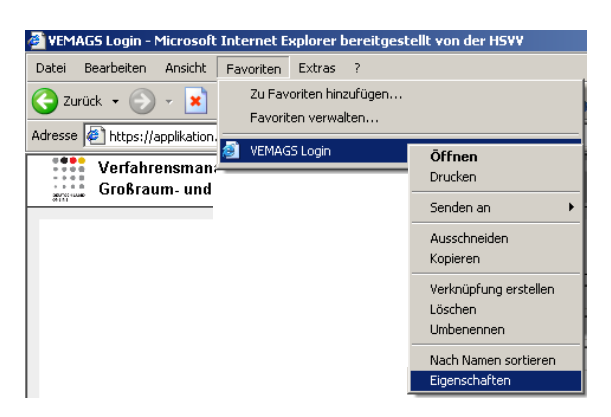

Im Menü "Favoriten" mit der rechten Maus-Taste den Favoriten "VEMAGS Login" o.ä. anklicken und dann den Eintrag "Eigenschaften" anklicken.

**VEMAGS. Das bundeseinheitliche Verfahrensmanagement für Großraum- und Schwertransporte.** 

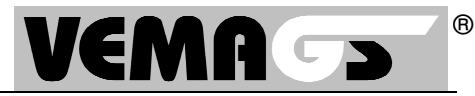

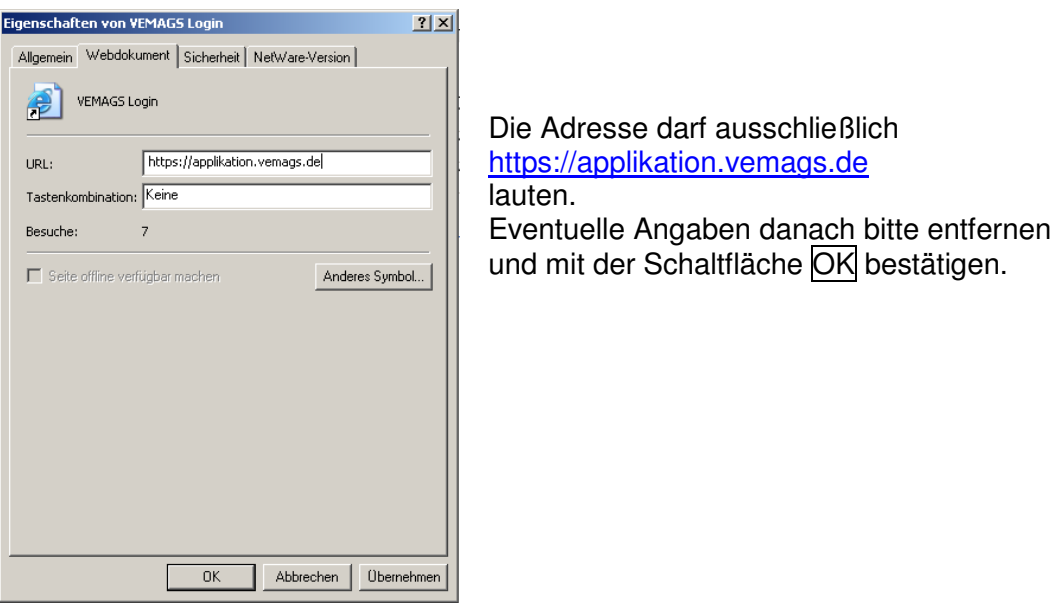

3. Browser schließen, dann erneut aufrufen und den Favoriten "VEMAGS Login" o.ä. anklicken.

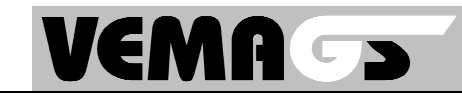

®

Bei jedem Release-Wechsel ist es ratsam, folgende Schritte durchzuführen. Diese Schritte sind notwendig, wenn Sie nach dem Login (Eingabe von Anwenderkennung, Benutzerkennung und Passwort) eine Fehlermeldung erhalten.

1. Cookies und Verlaufdateien löschen:

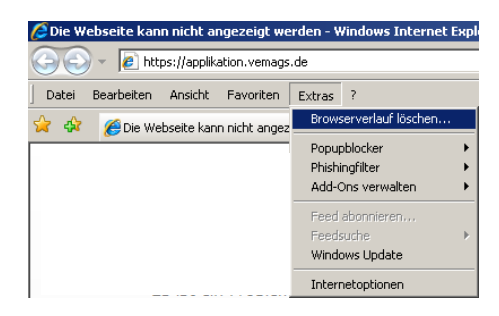

Im Menü "Extras" den Eintrag "Browserverlauf löschen..." anklicken.

Alternative Vorgehensweise: Im Menü "Extras" den Eintrag "Internetoptionen anklicken. Dort die Schaltfläche Löschen... im Register "Allgemein", Abschnitt Browserverlauf, anklicken.

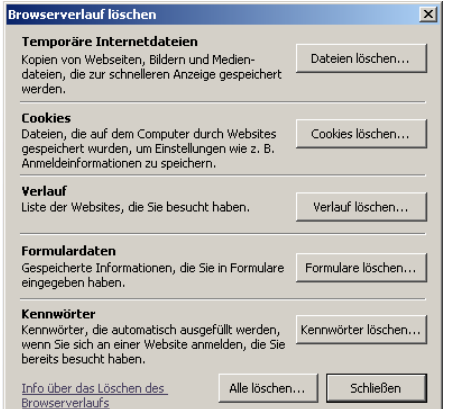

Die Schaltflächen Dateien löschen...

Cookies löschen... und

Verlauf löschen...

im Fenster "Browserverlauf löschen" nacheinander anklicken.

Anschließend die Schaltfläche Schließen anklicken.

## 2. Favoriten prüfen:

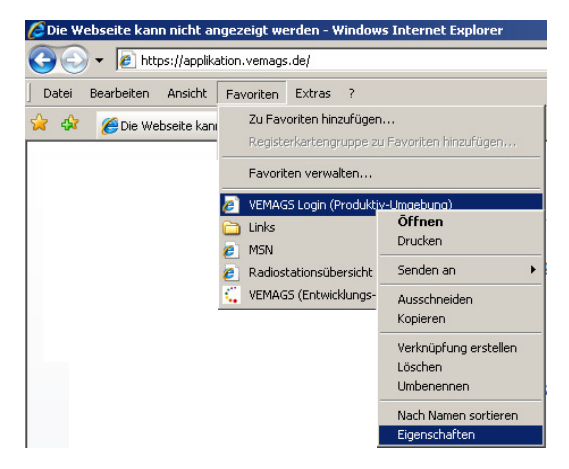

Im Menü "Favoriten" mit der rechten Maus-Taste den Favoriten "VEMAGS Login" o.ä. anklicken und dann den Eintrag "Eigenschaften" anklicken.

Alternative Vorgehensweise:

Den gelben "Favoriten"-Stern anklicken. Mit der rechten Maus-Taste den Favoriten "VEMAGS Login" o.ä. anklicken und dann den Eintrag "Eigenschaften" anklicken.

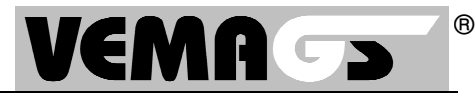

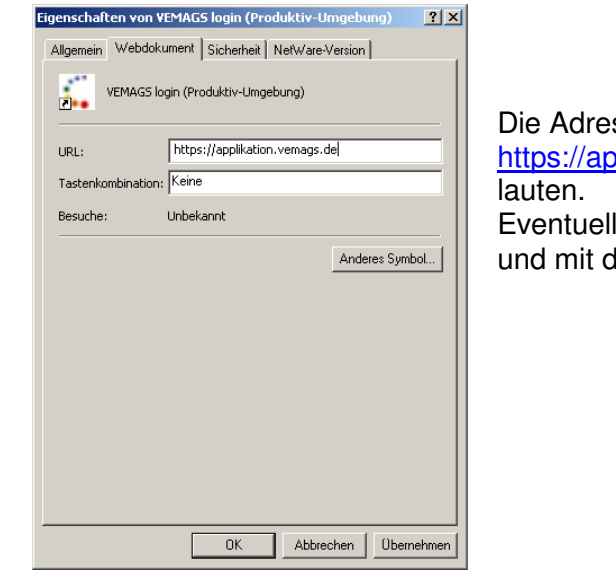

sse darf ausschließlich oplikation.vemags.de le Angaben danach bitte entfernen ler Schaltfläche OK bestätigen.

3. Browser schließen, dann erneut aufrufen und den Favoriten "VEMAGS Login" o.ä. anklicken.

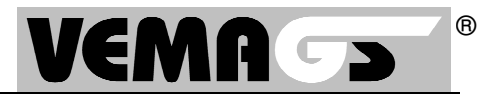

Bei jedem Release-Wechsel ist es ratsam, folgende Schritte durchzuführen. Diese Schritte sind notwendig, wenn Sie nach dem Login (Eingabe von Anwenderkennung, Benutzerkennung und Passwort) eine Fehlermeldung erhalten.

1. Cookies und Verlaufdateien löschen:

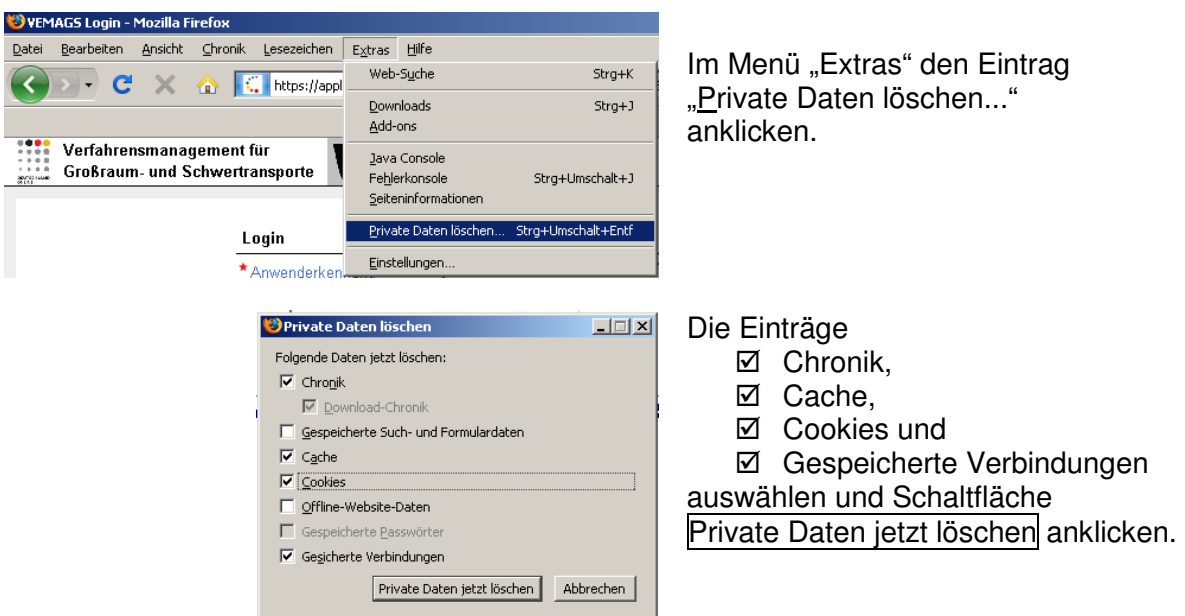

2. Lesezeichen prüfen:

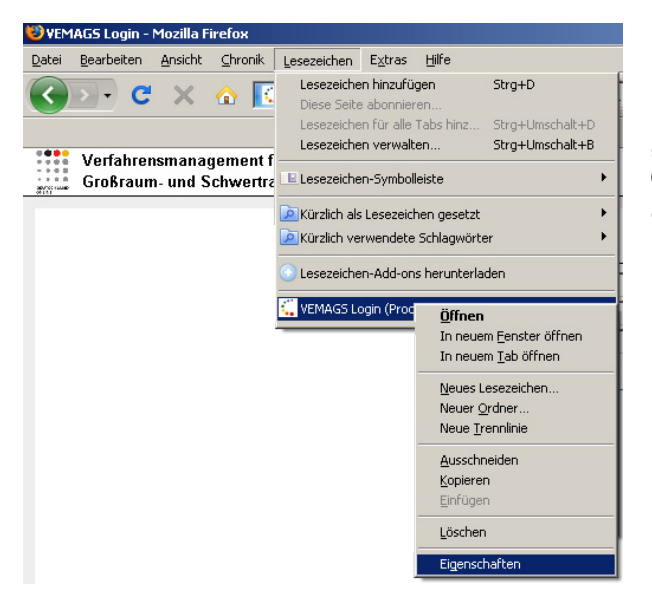

Im Menü "Lesezeichen" mit der rechten Maus-Taste das Lesezeichen "VEMAGS Login" o.ä. anklicken und dann den Eintrag "Eigenschaften" anklicken.

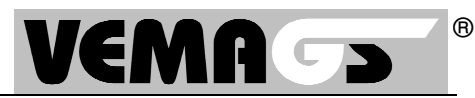

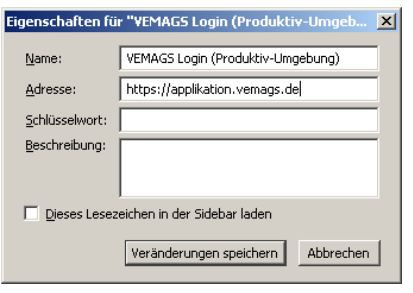

Die Adresse darf ausschließlich https://applikation.vemags.de lauten. Eventuelle Angaben danach bitte entfernen und mit der Schaltfläche Veränderungen speichern bestätigen.

3. Browser schließen, dann erneut aufrufen und das Lesezeichen "VEMAGS Login" o.ä. anklicken.

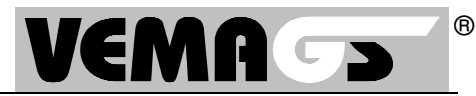

Bei jedem Release-Wechsel ist es ratsam, folgende Schritte durchzuführen. Diese Schritte sind notwendig, wenn Sie nach dem Login (Eingabe von Anwenderkennung, Benutzerkennung und Passwort) eine Fehlermeldung erhalten.

1. Cookies und Verlaufdateien löschen:

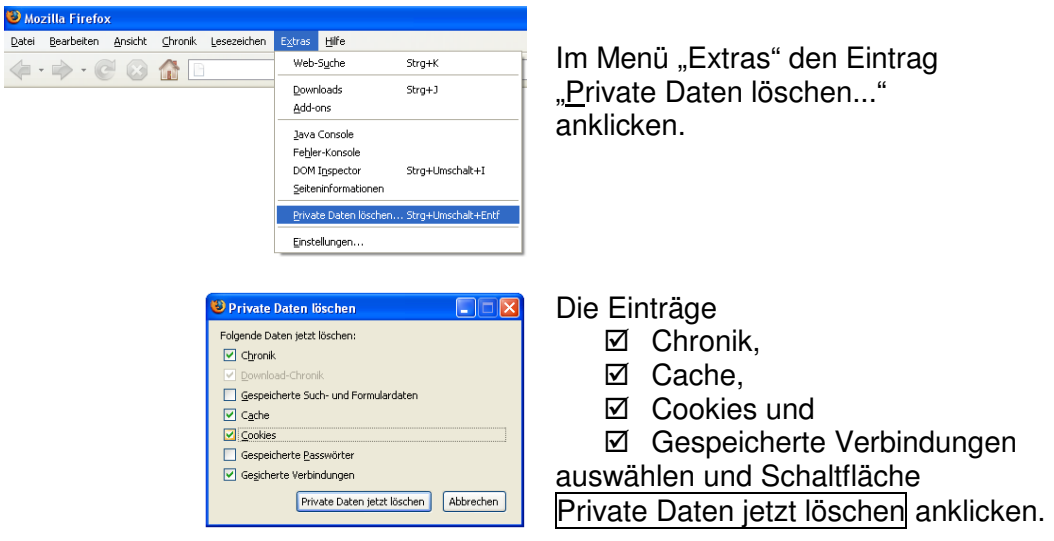

2. Lesezeichen prüfen:

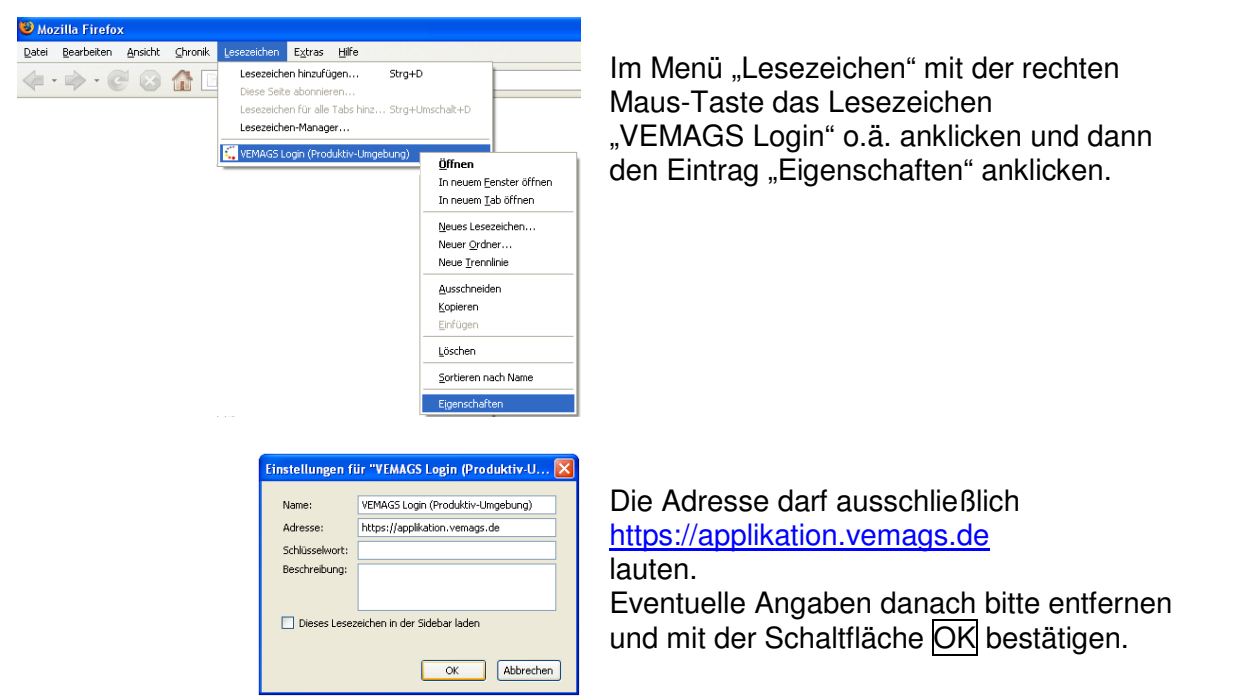

3. Browser schließen, dann erneut aufrufen und das Lesezeichen "VEMAGS Login" o.ä. anklicken.